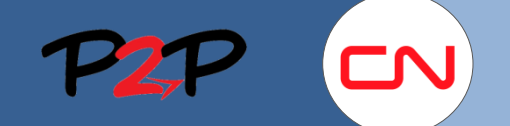

### **Submitting Fees**

### **Introduction**

In Fieldglass, a payment request is referred to as submitting a Fee. A Fee contains the billing details for labour, equipment, materials, etc. covering a single work day at a single site. (In other words, you cannot combine the work performed at different sites or on different days within one Fee.)

A Fee must be submitted within 72 hours of the completion of each day's work.

In order to successfully submit a Fee, you need to:

- I. Locate the appropriate SOW
- II. Verify that all the items you need to bill for (labour, equipment, materials, etc.) are included on the SOW
- III. Verify that the SOW Workers have been created and assigned the correct roles
- IV. Create Fee
	- 1. Complete Fee Details
	- 2. Add Fee (Fee with SOW Workers and/or Regular Fee)
	- 3. Enter Comments
	- 4. Enter Adjustments (US tax only), if applicable
	- 5. Add Attachments
	- 6. Review and Submit

#### **I. Locate an SOW**

Prior to submitting a Fee, you need to locate the appropriate SOW to charge against. To locate the SOW from the Home page, complete the following steps:

- **1. SOWs:** Click the SOWs button. A list of available SOWs will be displayed in a popup.
- **2. SOW ID:** Click the ID link of the SOW for which you want to submit a payment request. The SOW page will be displayed.

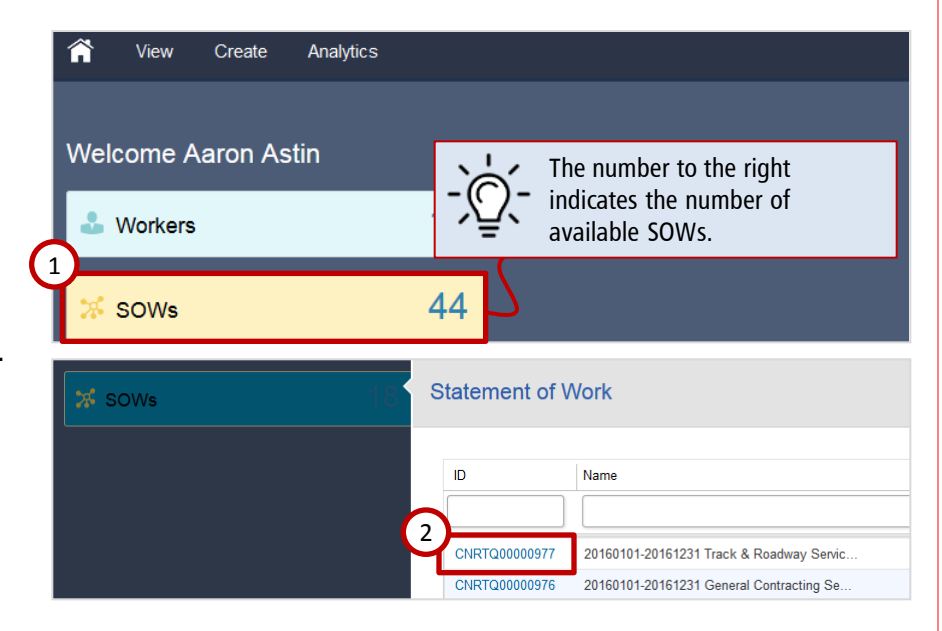

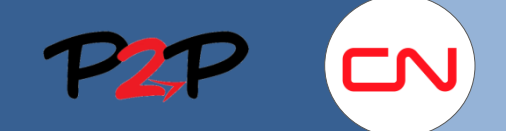

### **Submitting Fees**

### **II. Verify SOW Items**

Once you have located the appropriate SOW, check to verify that it includes all the items you need to bill for (labour, equipment, materials and other items as applicable). All billable items are listed under the Characteristics tab. The labour and equipment roles are listed under the SOW Workers tab.

To verify the SOW items, complete the following steps:

- **1. Characteristics:** Click the Characteristics tab.
- **2. Fee Definitions:** Click the button next to Fee Definitions to display a list of billable items.
- **3. Fee Items:** Ensure all the necessary items have been listed.

Click each item to review its summary displayed in the lower window.

> If you notice a missing or incorrect item, contact the SOW Owner.

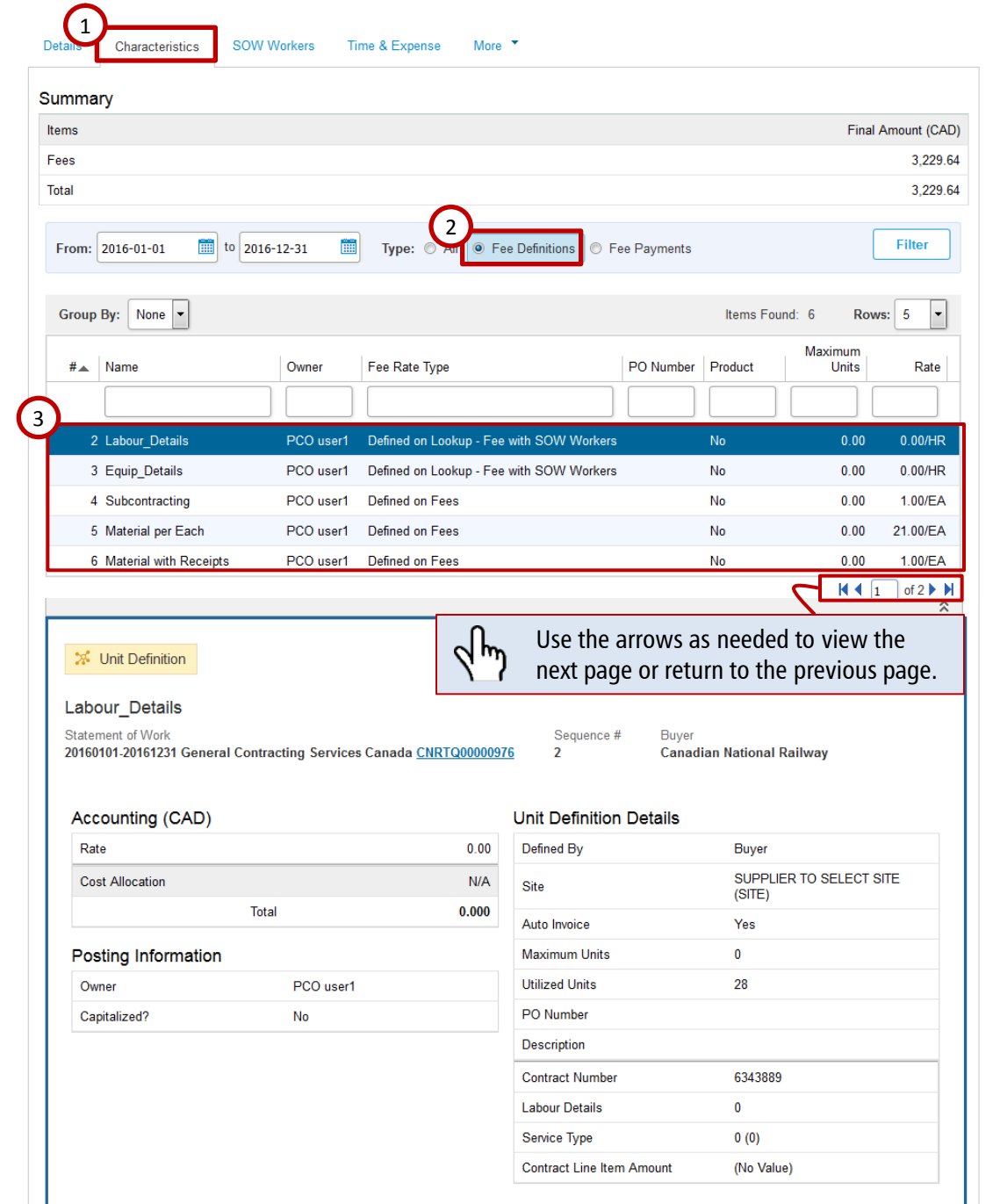

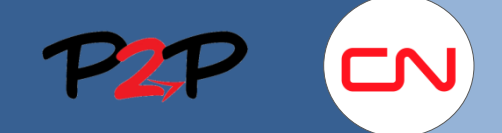

### **Submitting Fees**

### **III. Verify SOW Workers**

Prior to submitting a Fee, check to verify that all the SOW Workers you need to bill for have been added and assigned the appropriate roles for labour and equipment.

To verify the SOW Workers, complete the following steps:

**1. SOW Workers:** Click the SOW Workers tab.

**2. SOW Worker List:**  Ensure the SOW Workers you need to bill for have been listed and assigned the appropriate roles.

> If the worker you need to bill for is not listed, add that

worker to the SOW. Refer to the **Adding Workers to an SOW** job aid

to learn more.

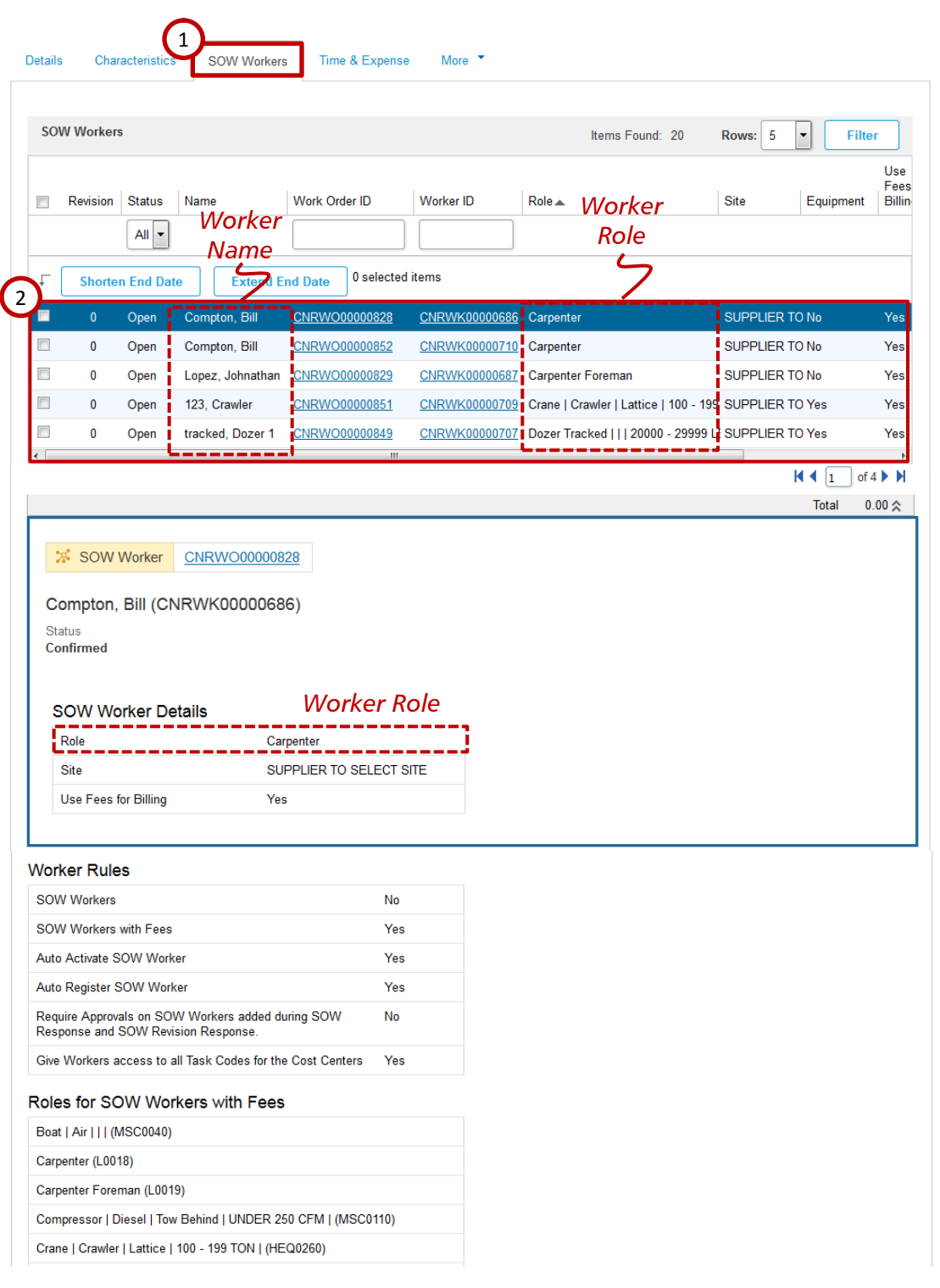

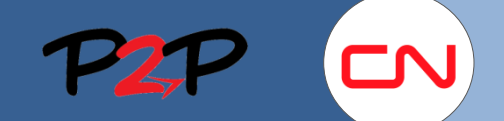

### **Submitting Fees**

### **IV. Create Fee**

Once you have verified that all the items you need to bill for are included on the SOW, and that all the SOW workers have been added with the appropriate roles, you are ready to continue with the Fee submission process.

**Create Fee:** Select Create Fee from the Actions list below the SOW Header. The Fee Setup page will be displayed.

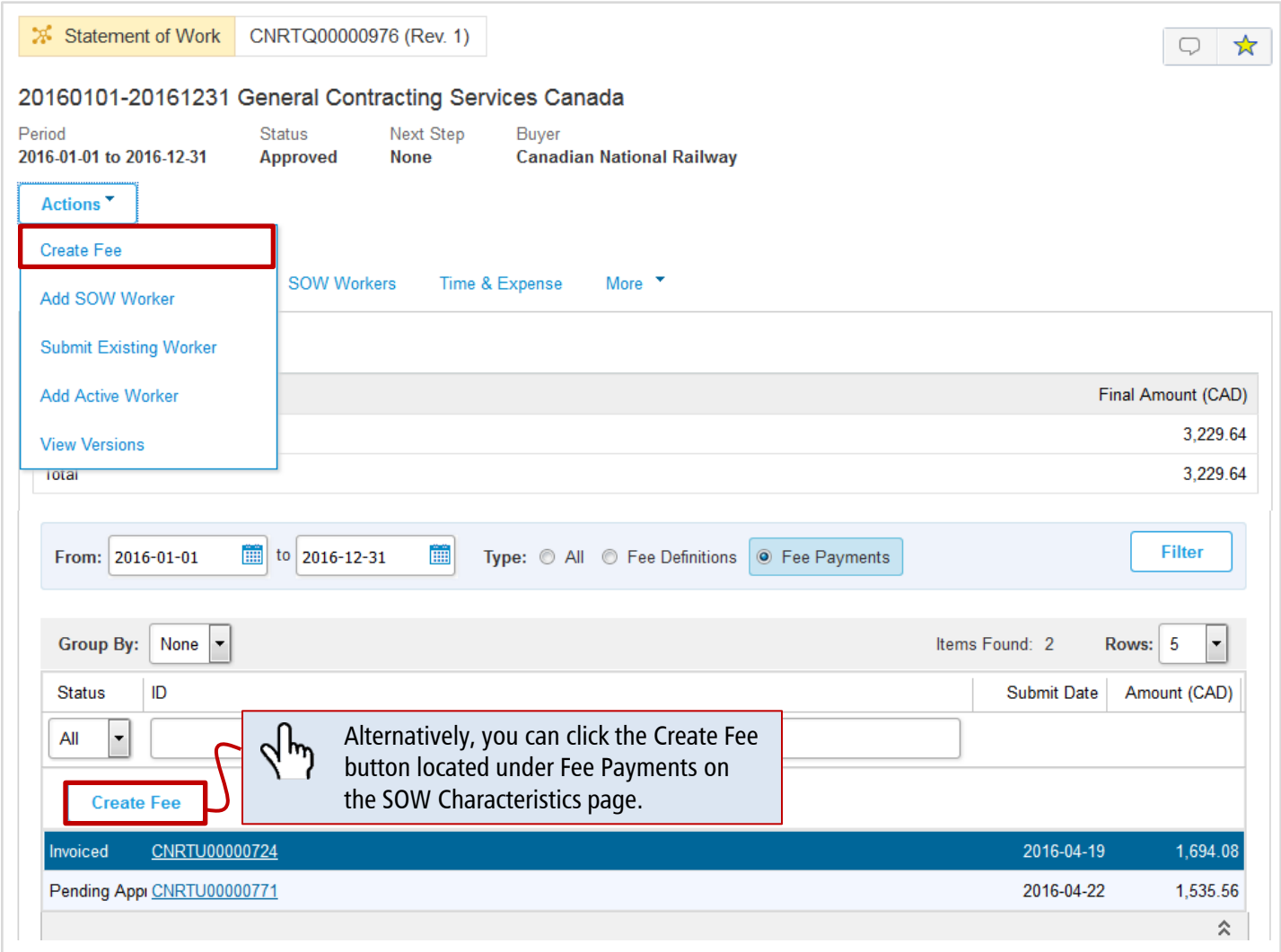

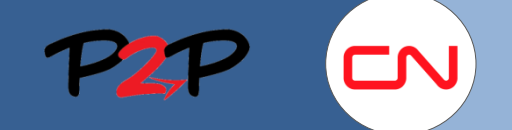

**Submitting Fees**

### **IV. Create Fee, cont'd**

- **1. Complete Fee Details:** Complete the Details section as applicable.
	- **a. Effective Date:** Enter the date for the work day being billed.
	- **b. Site:** Select the site corresponding to where the work was performed from the dropdown list provided.
	- **c. Approver:** Select the designated CN Approver for this Fee by typing their name in the field. The list will narrow the options as you type.

If the person's name is not on the list, contact the SOW Owner.

- **d. Mile From:** Enter the mile point where the work began on the particular day.
- **e. Mile To:** Enter the mile point where the work ended on the particular day.

For work done on a bridge, or at one mile point, please enter the same mile point for both fields.

For work done in a yard or anywhere not the right of way, please enter information about the location (for example, the name of the yard).

- **f. Track ID:** Enter the Track ID.
- **g. Tax Jurisdiction:** Click Edit and enter the information as applicable.

**For work performed in the US:** Select the State, County, City and Zip code corresponding to where the work was performed. Click Update.

**For work performed in Canada:** 

Select Not Applicable from the State dropdown list. Click Update.

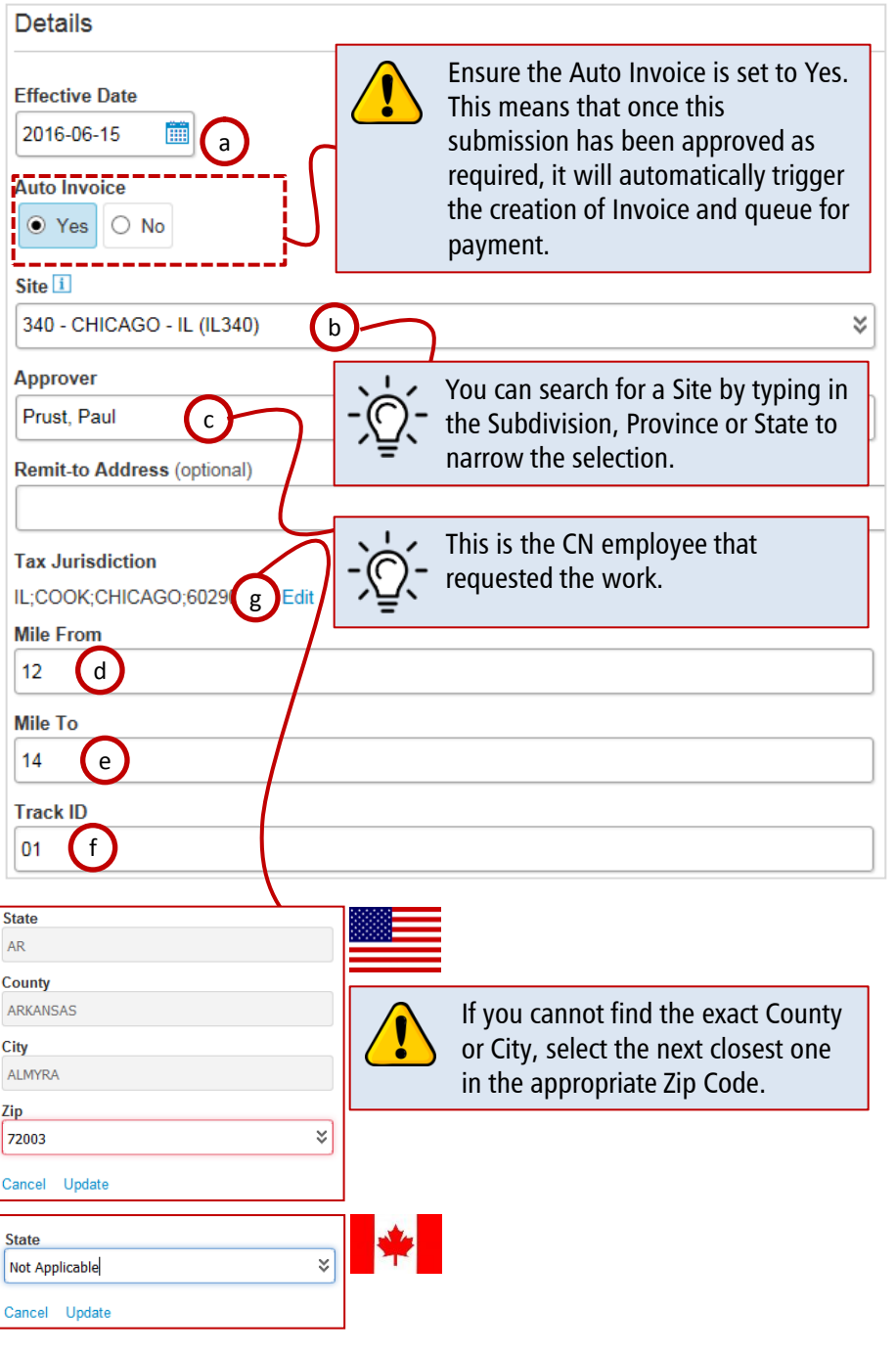

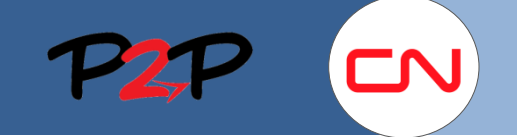

### **Submitting Fees**

### **IV. Create Fee, cont'd**

- **h. Crew/Gang Name:** Enter your Crew/Gang Name, if applicable.
- **i. Start Time:** Enter the earliest start time for that day.
- **j. End Time:** Enter the latest end time for that day.
- **k. Cost Object Information: I**f known, enter the cost object(s) applicable for that day.
- **l. Edit Job Details**: Click Edit to specify the details of the work performed that day. You will be prompted to select the Asset Type and Service Type from the dropdown list that will appear. Depending on the Service Type Selected, you may need to select a Productivity measure. Click Update when done.
- **m. Quantity Completed:** Enter the completed quantity corresponding to the productivity measure for which you were prompted, if any.

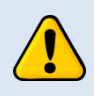

Leave this field blank if there was no productivity measure for the Service Type selected.

- **n. Delays:** Enter any delays experienced during the day being billed for.
- **o. Travel/Transit:** Enter any travel or transit time.

Enter any additional information regarding delays and travel/transit time in the Comments section at the bottom of the Fee Setup screen.

**p. Vendor Invoice Reference Number:** Enter your internal number (i.e., Invoice, Job, etc.), if any, to help you reconcile the payment internally.

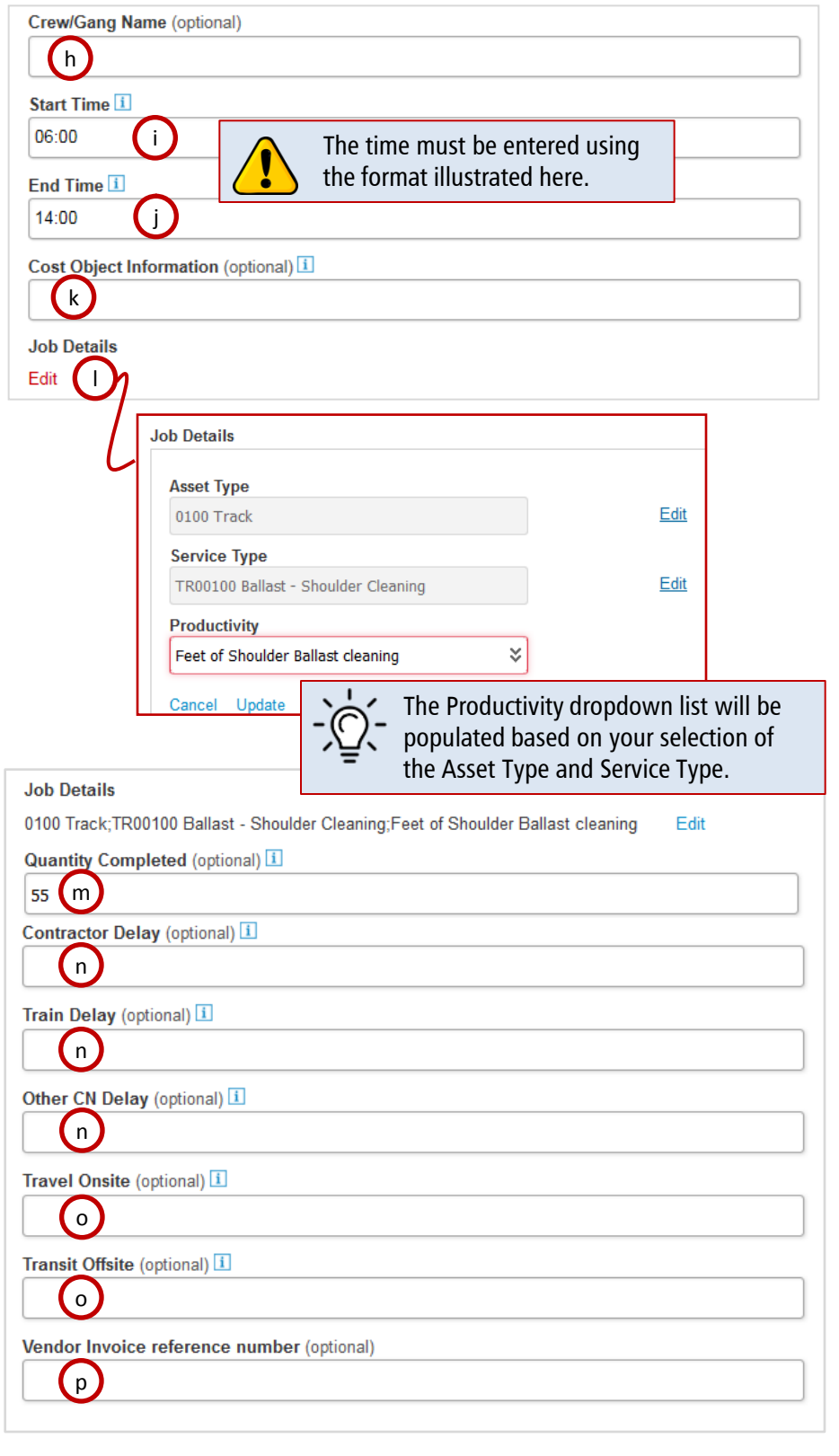

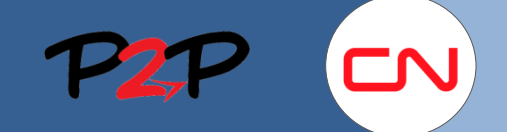

#### **Submitting Fees**

### **IV. Create Fee, cont'd**

**2. Add Fee:** Once you have completed the Details section, you can proceed with adding a Fee with SOW Worker or a regular Fee.

#### **Add a Fee with SOW Worker**

This fee type allows you to bill for the daily work performed by people and/or equipment.

- **a. Add Fee with SOW Worker:**  Click Add Fee with SOW Worker to display the SOW Worker information popup window.
- **b. Fee Name:** Select the appropriate rate table for the labour or equipment workers you want to bill for.
- **c. SOW Worker - Role - End Date:**  Select a specific worker or piece of equipment from the dropdown list provided. Based on the selected rate table, the window will expand with the appropriate rate information.
- **d. Rate**: Click the rate that applies to the number of hours worked. The selected rate will be displayed under Units.
- **e. Units:** Enter the number of work hours.

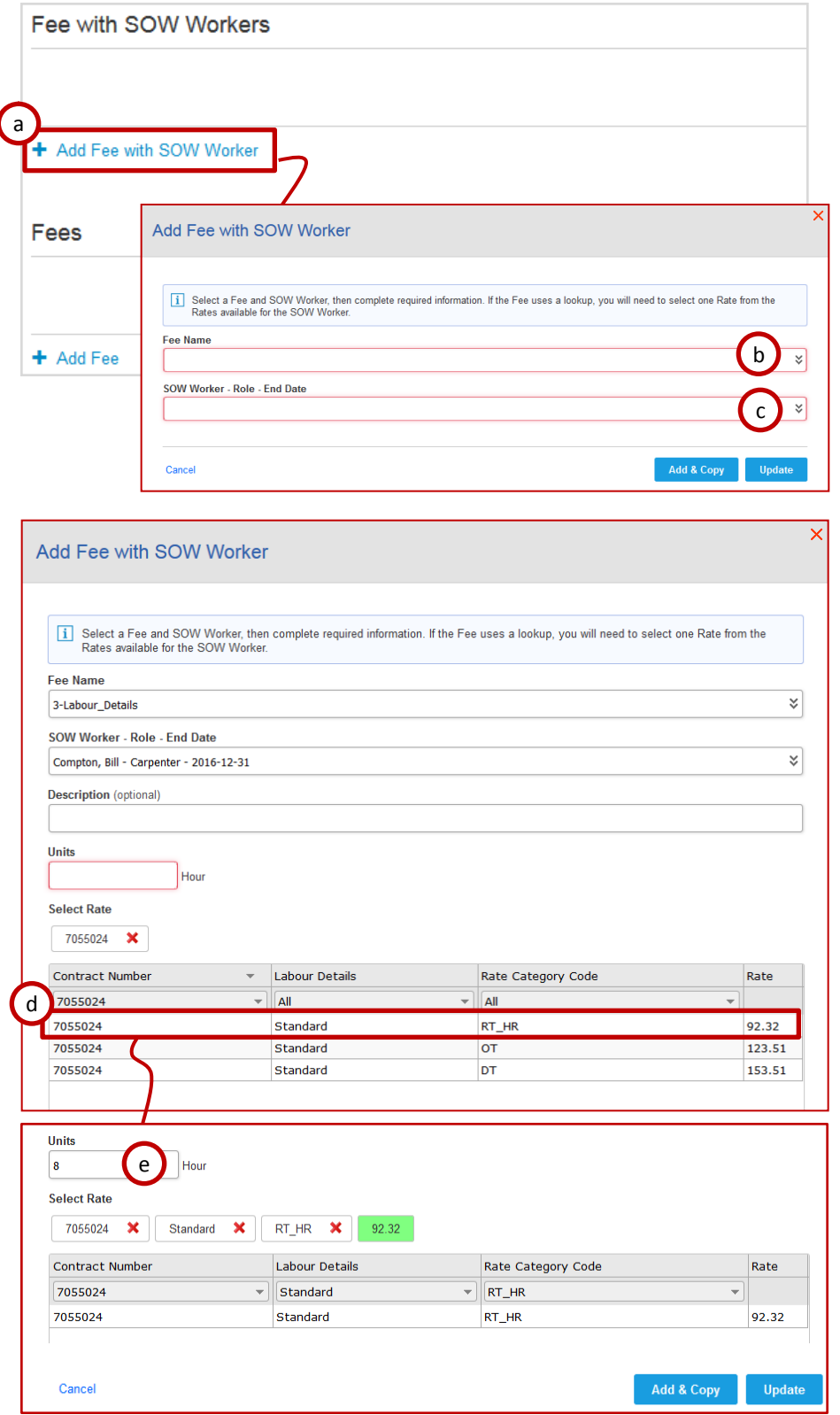

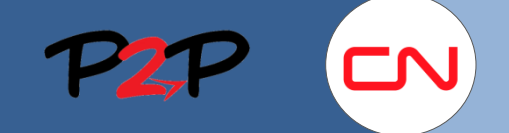

### **Submitting Fees**

### **IV. Create Fee, cont'd**

Once you have selected the correct rate and entered the number of hours worked, you can:

- $\blacksquare$  Remain in the same window and enter time for the same worker at a different rate for that same day;
- **Remain in the same window and** add another worker; or
- **Register your worker information** and return to the Fee Setup page;

#### **To add time for the same worker at a different rate:**

- **1. Add and Copy:** Click Add & Copy to register your current worker information. A Success message will appear at the top of the window.
- C Success! Success! Fee has been added.

Repeat the steps **d - e** on the previous page to enter the number of hours worked by the same worker at a different rate.

#### **To add another worker:**

Repeat the steps **b - e** on the previous page.

#### **To register your selection and return to the Fee Setup page:**

**2. Update:** Click Update to register your worker information and close the window.

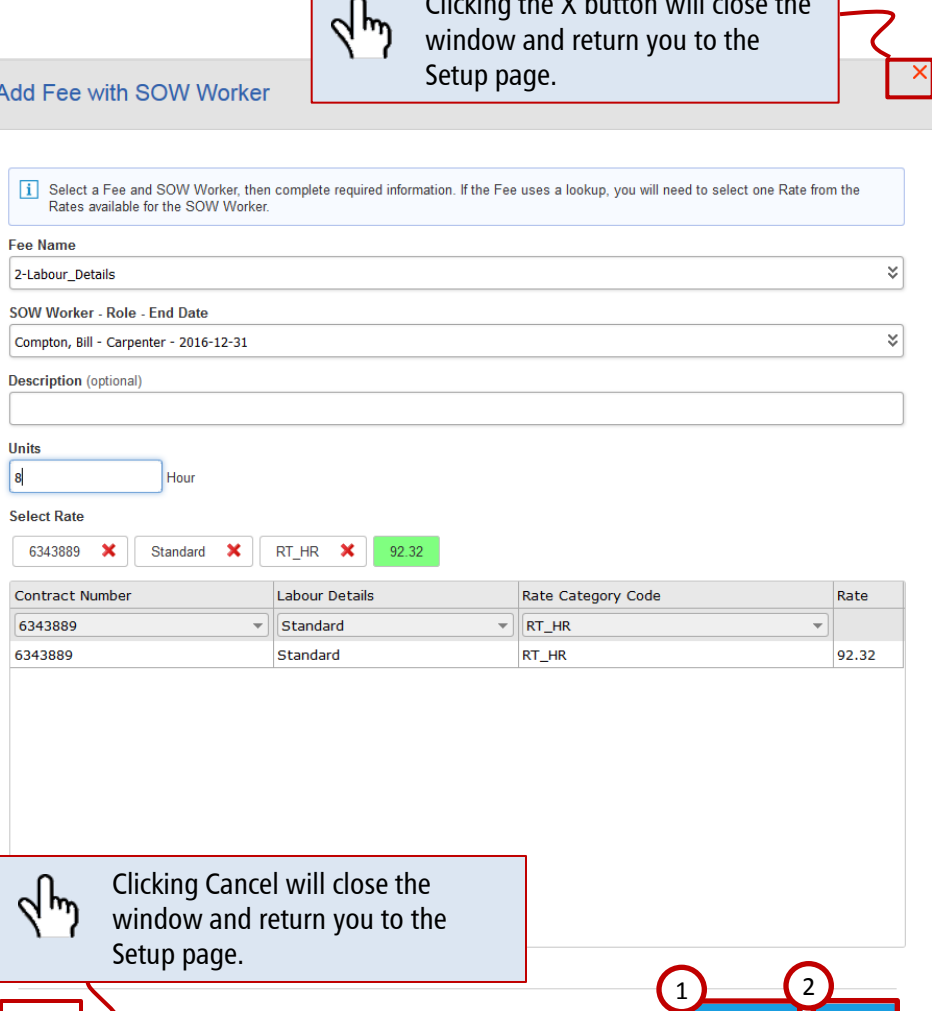

Clicking the X button will close the

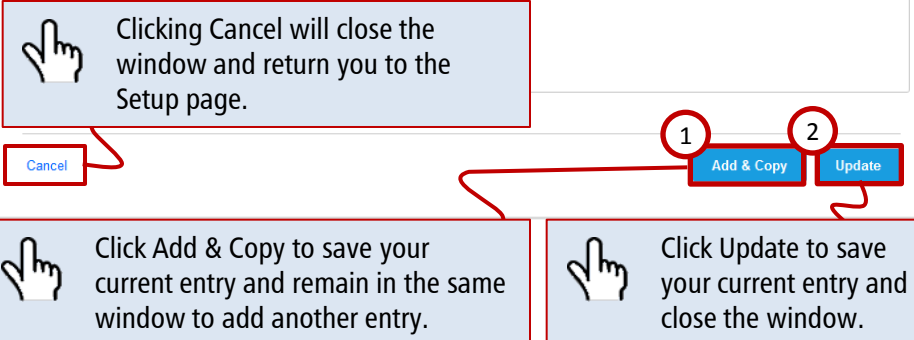

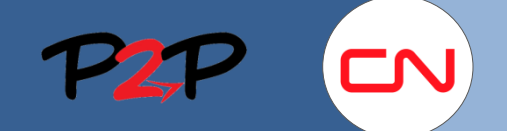

### **Submitting Fees**

### **IV. Create Fee, cont'd**

Once you have closed the worker popup window, the information you have entered will appear as follows on the Fee Setup page. At any time, you can remove or edit your entries as shown below.

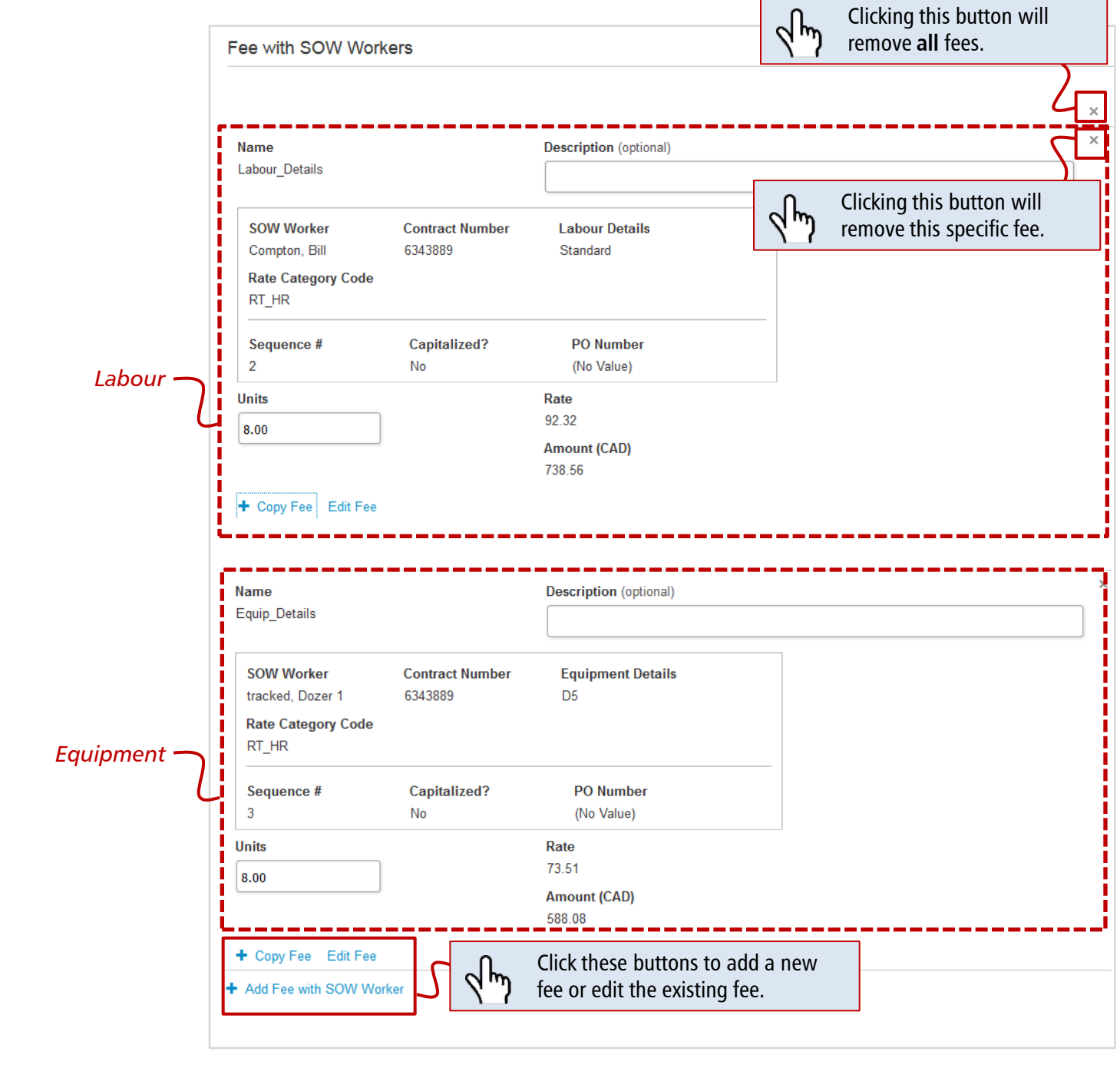

![](_page_9_Picture_0.jpeg)

### **Submitting Fees**

### **IV. Create Fee, cont'd**

#### **Add a Fee**

A regular fee is a fee that does not have a labour or equipment worker associated to it. It is a fee with a defined rate or markup.

To submit charges for fees with defined rates or mark-ups, complete the following steps:

- **a. Add Fee:** Click Add Fee to display the fee information fields.
- **b. Name:** Select the appropriate fee from the dropdown list provided. The corresponding fee rate will be displayed below.
- **c. Description:** Enter the description as applicable (optional).

![](_page_9_Picture_10.jpeg)

Provide any required information in the fields that appear.

**d. Units:** Enter the total cost of materials.

![](_page_9_Picture_13.jpeg)

All corresponding receipts must be attached to the Fee. See next page for information on how to add attachments.

![](_page_9_Picture_153.jpeg)

![](_page_10_Picture_0.jpeg)

### **Submitting Fees**

### **IV. Create Fee, cont'd**

- **3. Enter Comments:** Enter any comments related to the Fee you are submitting. These comments will be visible to the CN Approver(s).
- **4. Enter Adjustments:** This is for US Tax purposes only.

**For work performed in the US:** Select US Tax from the dropdown list. If applicable, enter the dollar amount in the Value field.

**For work performed in Canada:** There is nothing to enter.

- **5. Add Attachments:** Click Add Attachments to include any supporting documents. The Attach Document window will be displayed.
	- **a. Browse:** Click Browse to select the file you need.
	- **b. Attach:** Click Attach to attach the file and close the popup window. The attachment information will be displayed.
	- **c. Description:** Enter the attachment description as applicable.
	- Attach the signed Daily Work Sheet for the same day, all required receipts, and a copy of your internal Invoice, if applicable.

Click Continue to review the information you have entered on the Setup page. The Review page will be displayed.

![](_page_10_Picture_218.jpeg)

![](_page_11_Picture_0.jpeg)

### **Submitting Fees**

### **IV. Create Fee, cont'd**

![](_page_11_Picture_112.jpeg)

![](_page_11_Picture_113.jpeg)